# **Build a Banner for Mobile Devices**

To deliver the best customer experience for your customers, you may want to limit certain Monetate experiences to certain device types. This Action Builder and Web experience use case includes building an action to display a particular banner and adding it to an experience so that the banner appears only when a customer arrives on your site using a mobile device.

### **Inspecting the Site in Device Mode**

Follow these steps to use the Google Chrome browser and its [Developer](https://developer.chrome.com/docs/devtools/) tools (DevTools) to gather key information about your site that you'll need for the action you build.

1. Load a page of your site in the Chrome browser, launch Chrome DevTools, and then click **Toggle Device Toolbar** in the top navigation bar.

> Chrome DevTools' Device Mode is not 100% accurate, but you can nevertheless use it for reference. Monetate recommends that you test experiences on specific devices. Refer to Google's [Simulate](https://developer.chrome.com/docs/devtools/device-mode/#limitations) mobile devices with Device Mode documentation for more information about the tool's limitations.

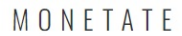

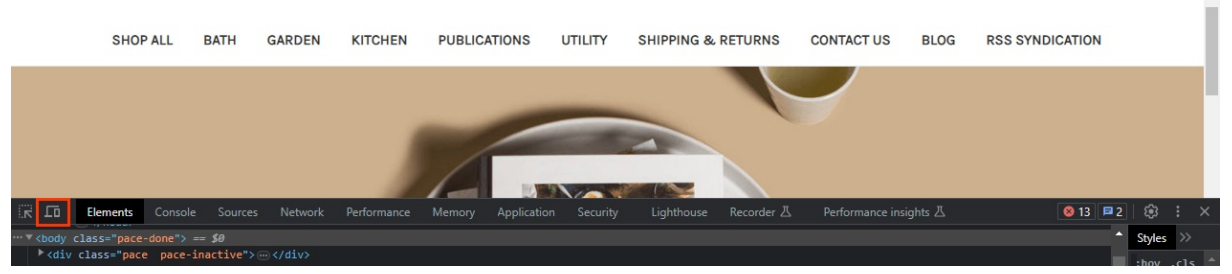

2. Click **Dimensions** at the top of the window, and then select a mobile device option.

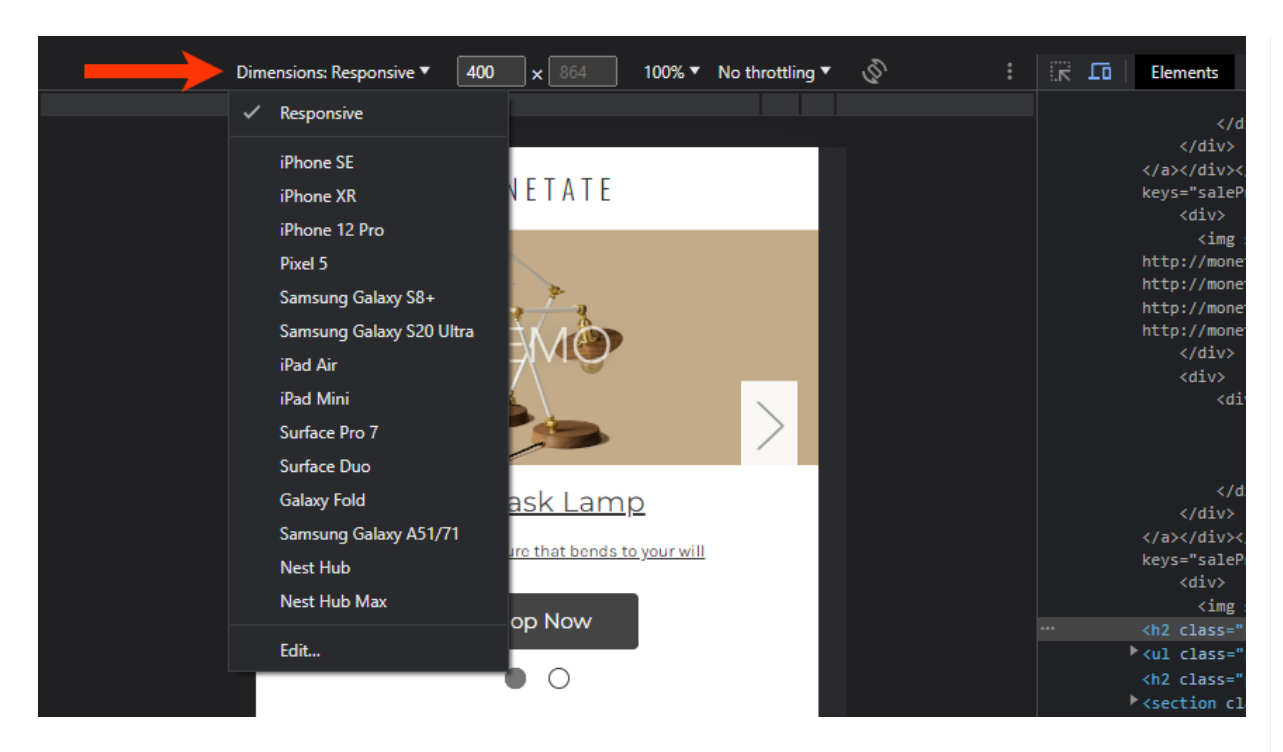

3. Find an element on the page that appears only on mobile devices. First, click **Inspect** to the left of **Toggle Device Toolbar** in Chrome DevTools, and then place your mouse pointer on various elements to find one that only appears on mobile devices.

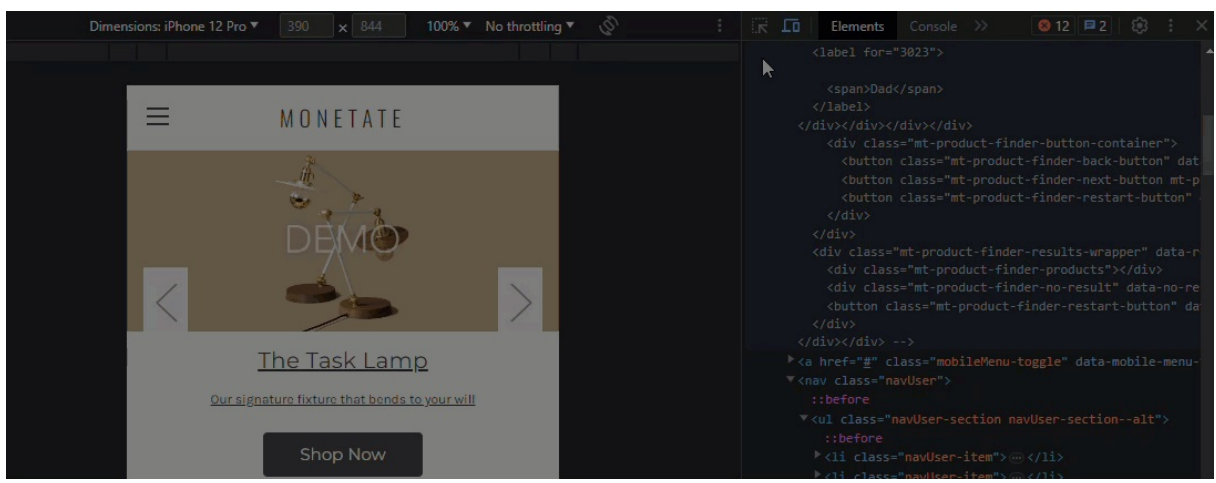

4. In the **Styles** panel of Chrome DevTools, find the @media only screen and (max-width: [value]) property, and then copy and preserve the information for later use. If the @media only screen doesn't appear in the CSS in the **Styles** panel, it may in the CSS for a theme that's applied to the element. Click the theme link to view and, if necessary, search for the @media only screen and (max-width: [value]) property.

> The [max-width](https://www.w3schools.com/cssref/css3_pr_mediaquery.php) property defines the maximum width of the mobile device viewport. See CSS @media Rule from W3Schools for more information.

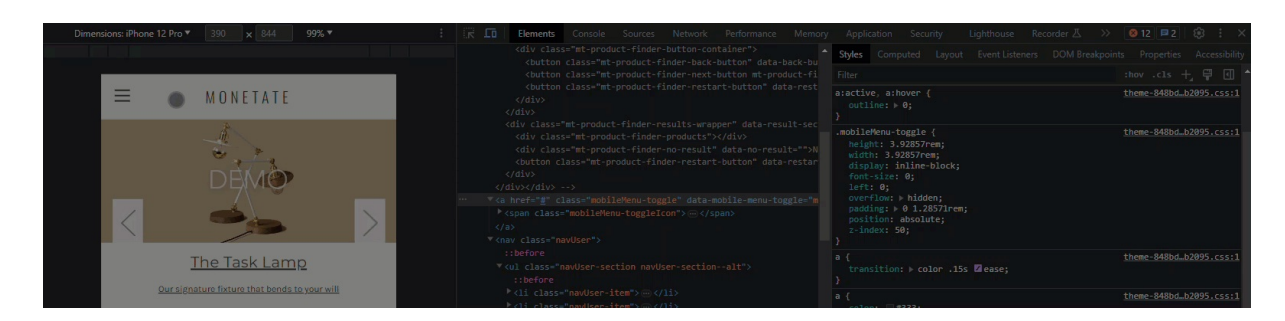

Once you've recorded the @media only screen and (max-width: [value]) property, you can build the banner action in Action Builder.

### **Building the Banner Action**

Follow these steps to create the banner action in Action Builder.

1. Click **COMPONENTS** in the top navigation bar of the Monetate platform, and then select **Actions**.

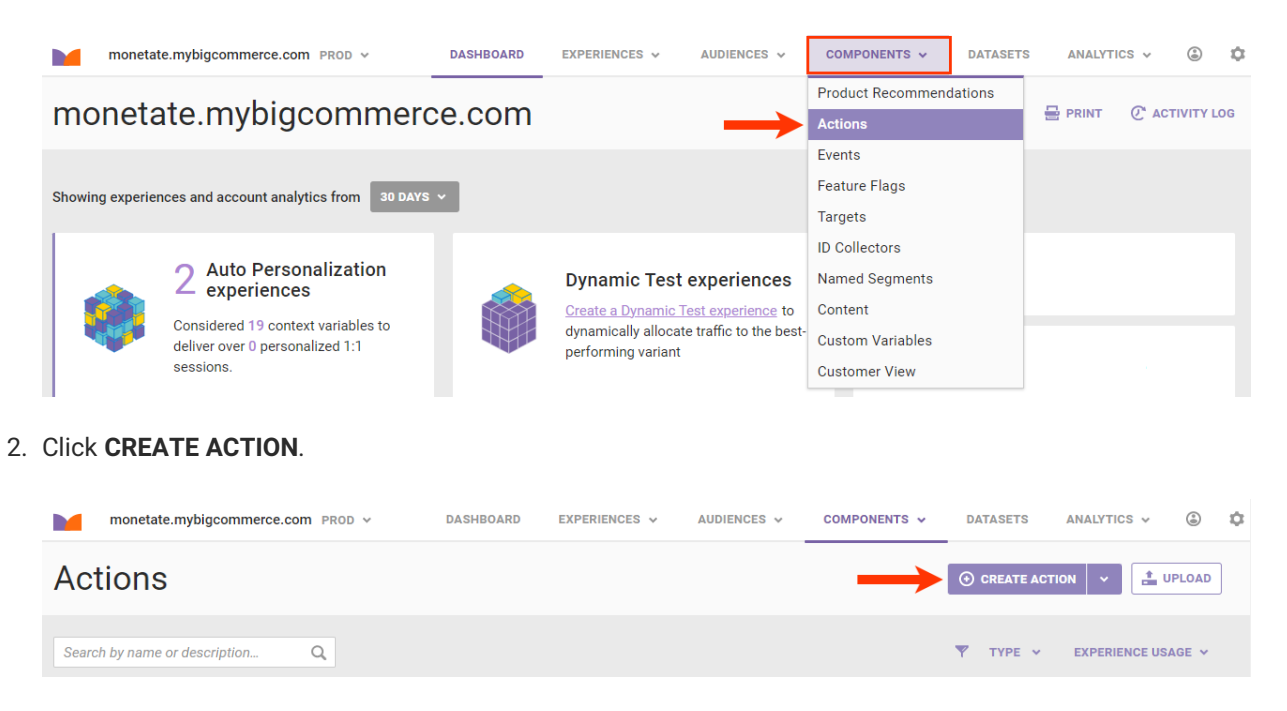

3. Click **Image** on the **Insert Content** tab.

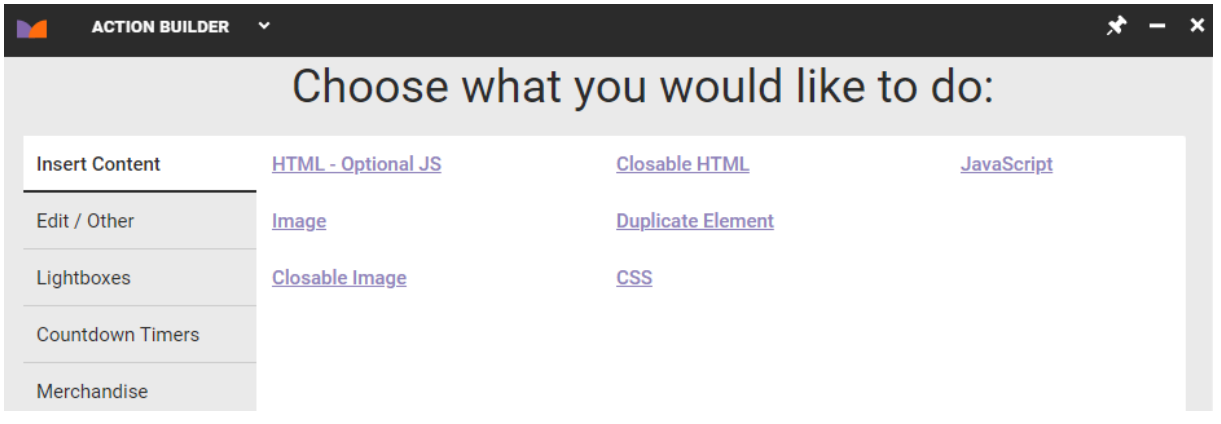

4. Click **GENERATE** and then configure a placeholder image for the banner that is 1 pixel larger than the value of the max-width property for mobile devices.

This use case employs an image placeholder for demonstration purposes. In a live experience on your site, you should use the appropriate creatives.

 $\mathbf i$ 

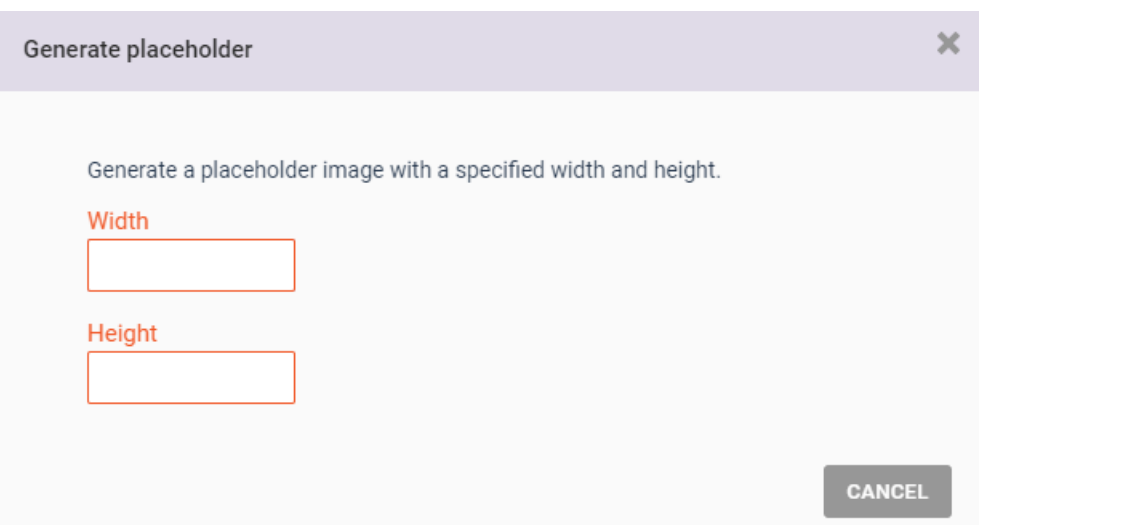

5. Return to the navigation bar on the mobile site to find a selector that's persistent on both the mobile and desktop views. In this use case, the selector needed is header.

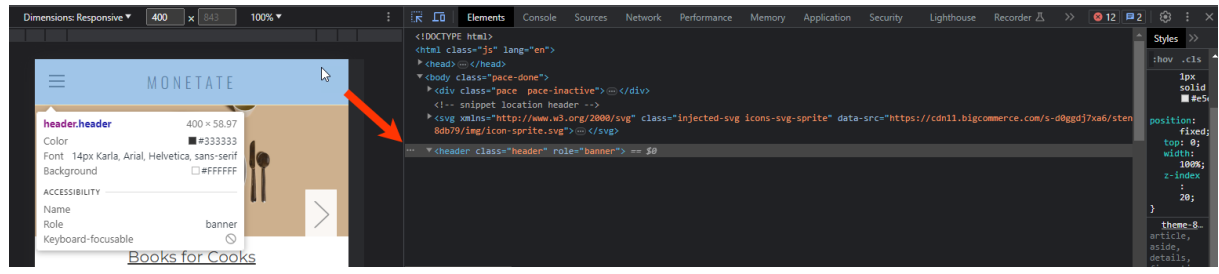

6. Return to Action Builder, select a placeholder element near the persistent selector, and then click the forward arrow.

Setting **Enable Preview** to **ON** allows you to see where the banner image will appear based on

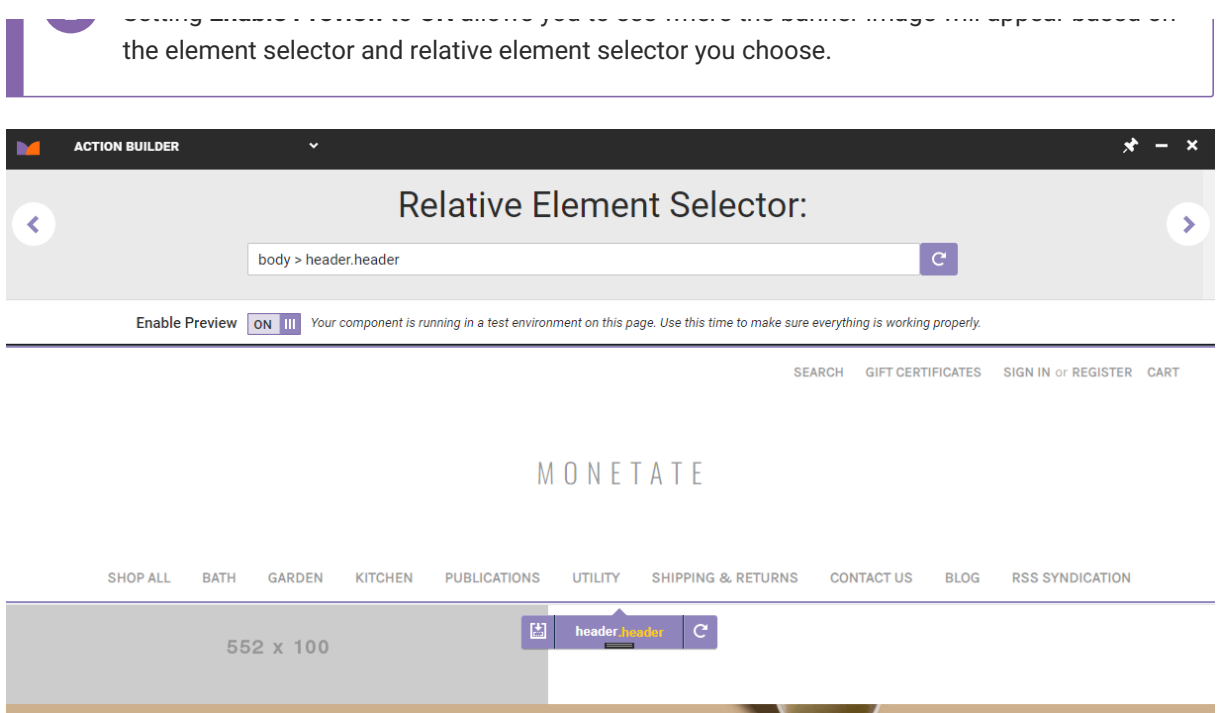

7. On the **Details** tab, select **After** or **Last child** from **Insert Method**.

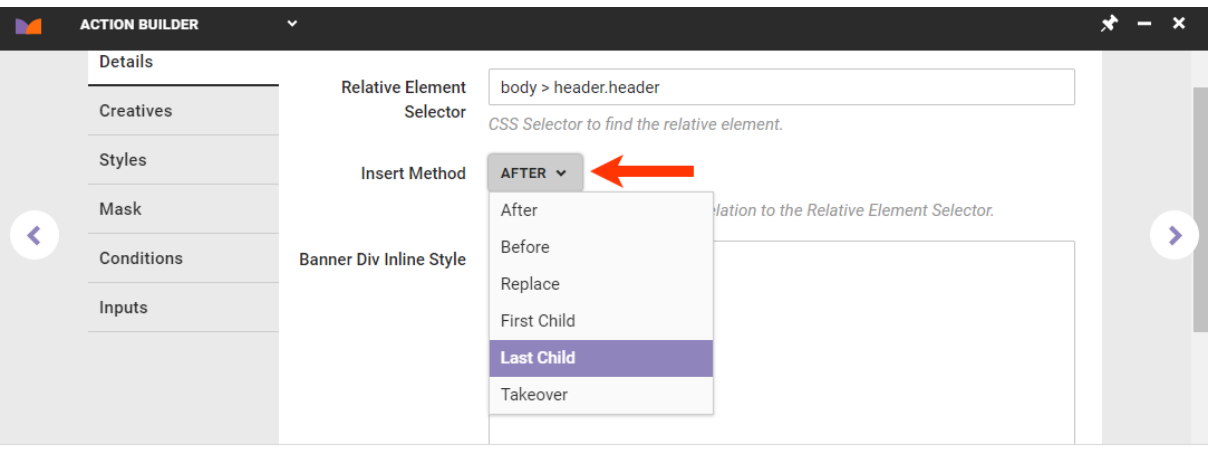

- Enable Preview ON III Your component is running in a test environment on this page. Use this time to make sure everything is working properly.
- 8. Take the following actions to center the banner image below the navigation bar:
	- a. Input into **Banner Div Inline Style** the CSS to center the banner container.

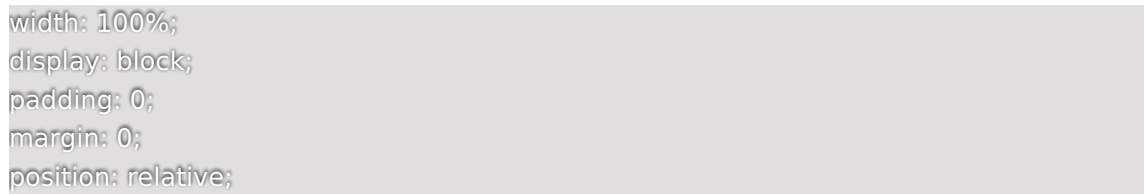

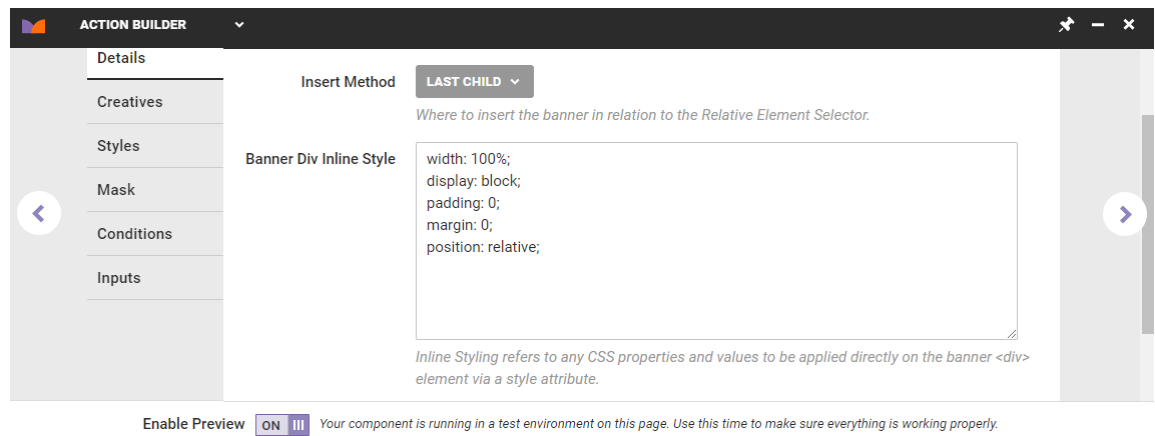

b. Input into **Image Element Inline Style** the CSS for the banner image. The value of max-width should be 1 pixel larger than the value of the max-width property for mobile devices.

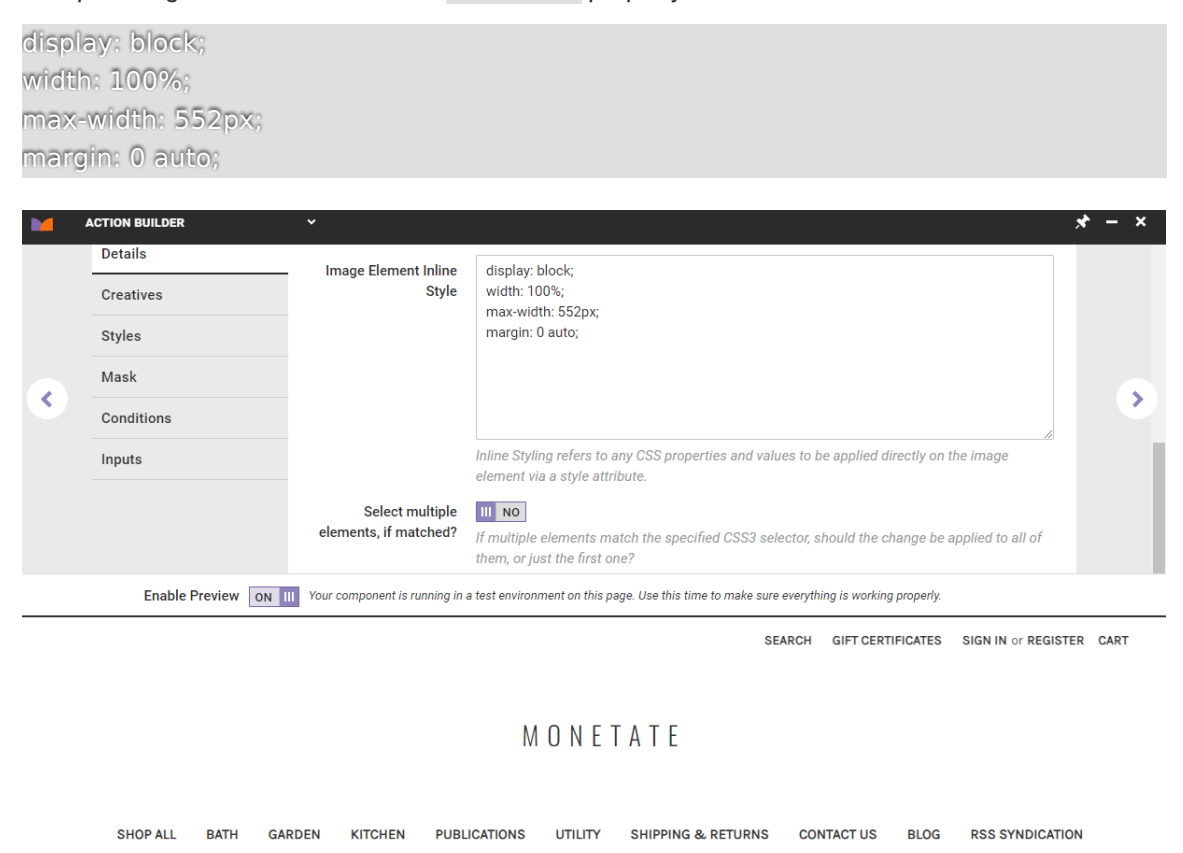

552 x 100

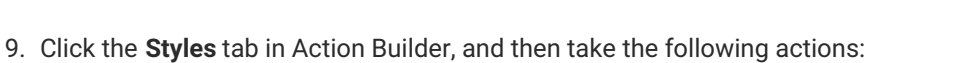

a. Copy and paste this CSS into the editor:

#monetate\_selectorBanner\_[unique ID] {display: none !important;} @media only screen and (max-width: [value]){ #monetate\_selectorBanner [unique ID] {display: block !important;} }

b. Replace the [value] placeholder in @media only screen and (max-width: [value]) with the actual value you recorded in the final step of [Inspecting](http://docs.monetate.com/#inspecting-the-site-in-device-mode) the Site in Device Mode.

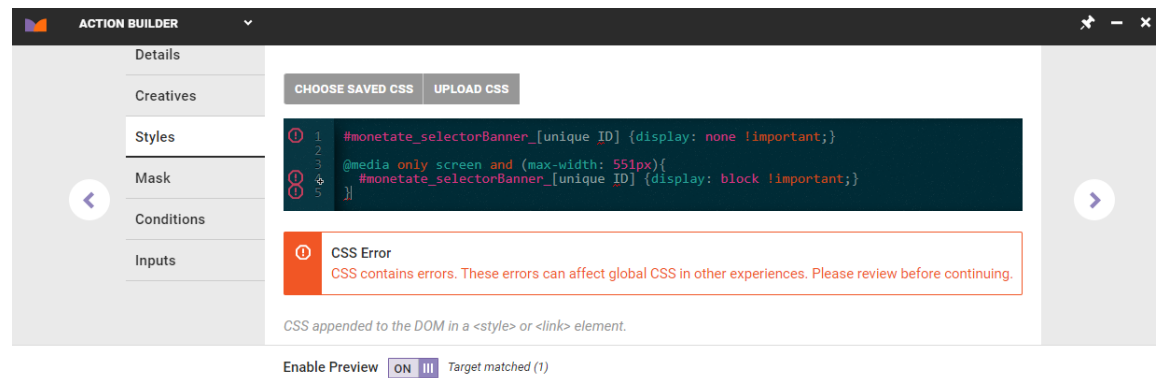

c. Use Chrome DevTools to inspect the banner preview, and then copy the unique ID (for example, id="monetate\_selectorBanner\_4557ca77\_00").

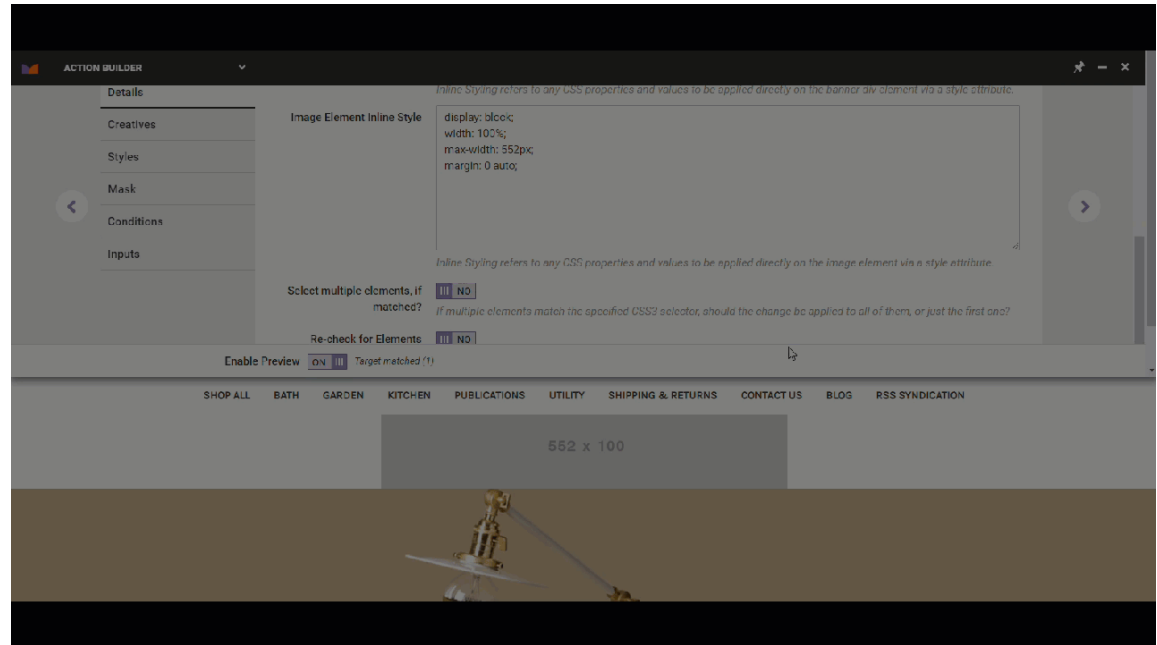

d. Return to the **Styles** tab, and then paste the unique ID to replace the two placeholders in the CSS.

Because the completed CSS prevents the banner from appearing when the viewport is greater than 551 pixels, Action Builder's preview function can no longer show the banner action in progress on your site.

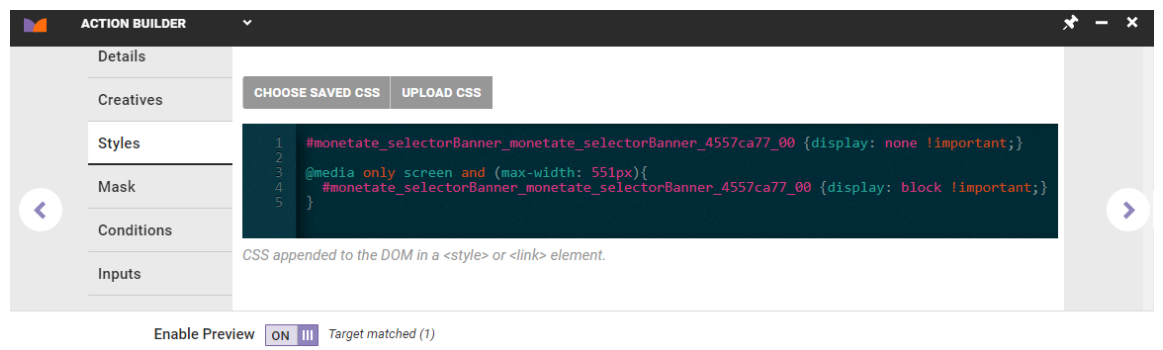

- 10. Optionally, test the nearly complete banner action.
	- a. Minimize Action Builder.

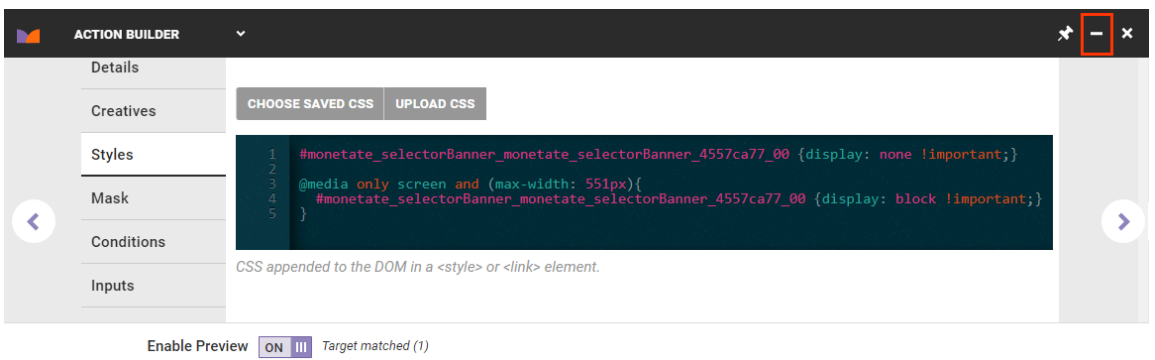

- b. Relaunch Chrome DevTools, click **Toggle Device Toolbar**, and select a mobile device option.
- c. Verify that the banner action preview once again appears.

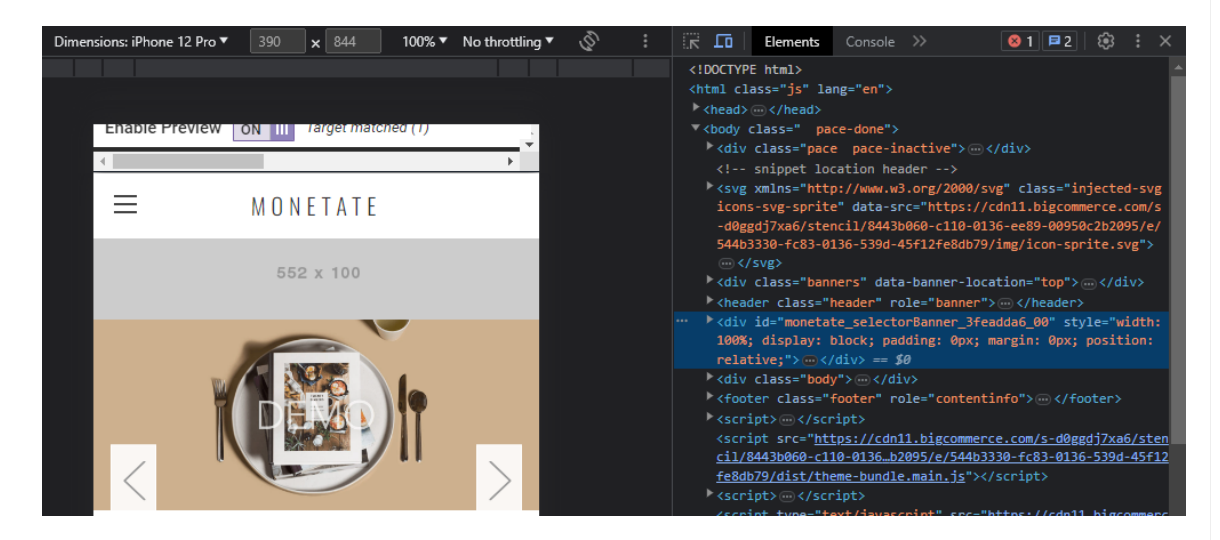

11. Click the forward arrow in Action Builder, and then give the action a title, description, and subcategory. Finally, click **CREATE & EXIT**.

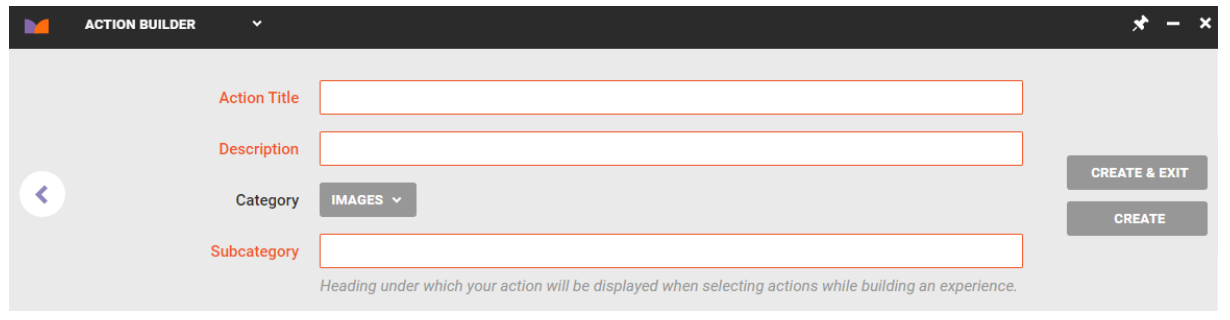

The action is now ready for you to use in a Web experience.

## **Creating the Experience**

Follow these steps to create a Web experience to deploy the mobile banner.

1. Click **EXPERIENCES** in the top navigation bar, and then select **Web**.

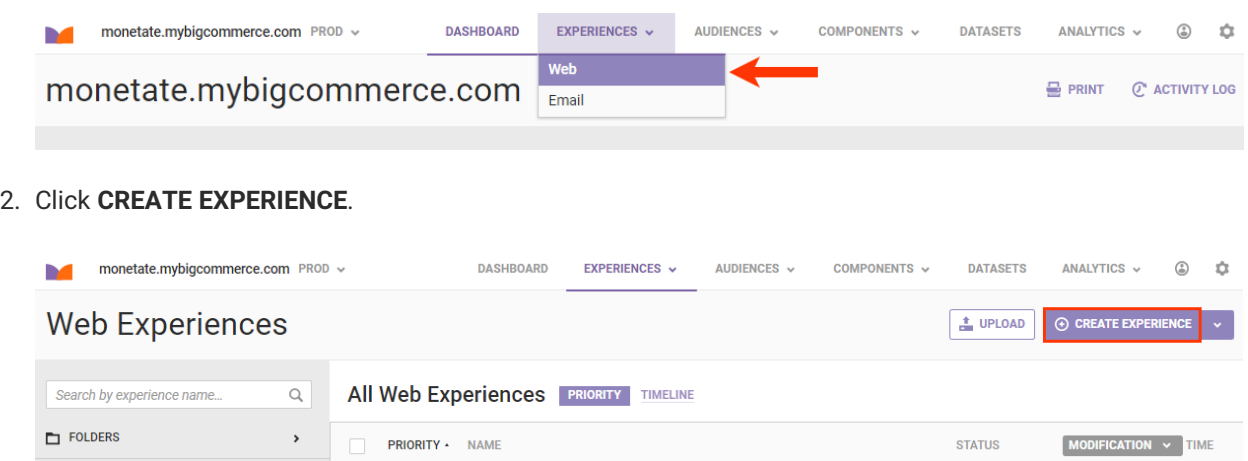

- 3. Configure the WHY settings to select the experience type, the goal metric, and the secondary metrics.
- 4. Configure the WHO settings to target customers visiting your site on mobile devices.
	- a. Click **WHO** and then click **ADD TARGET**.

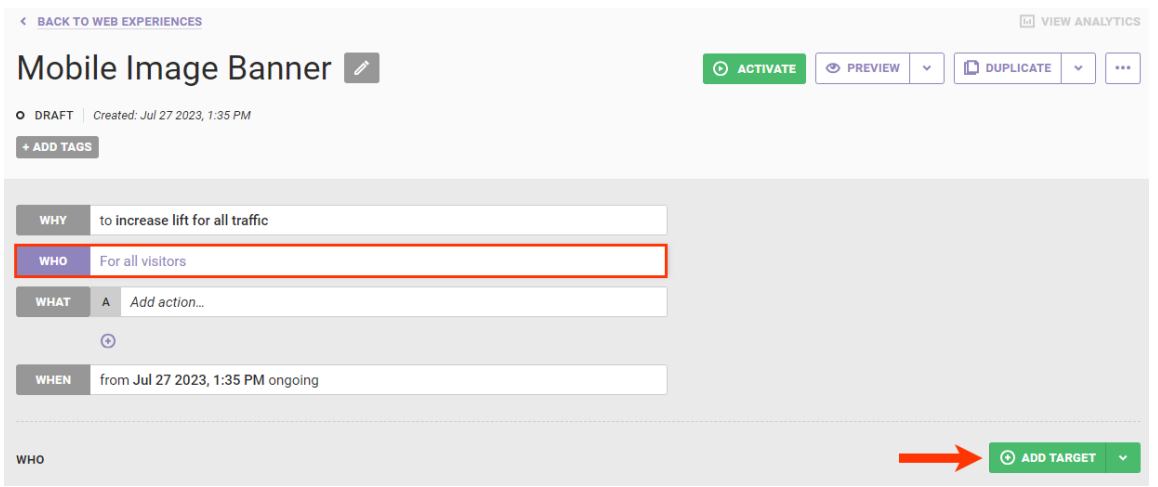

#### b. Click **Technographics**.

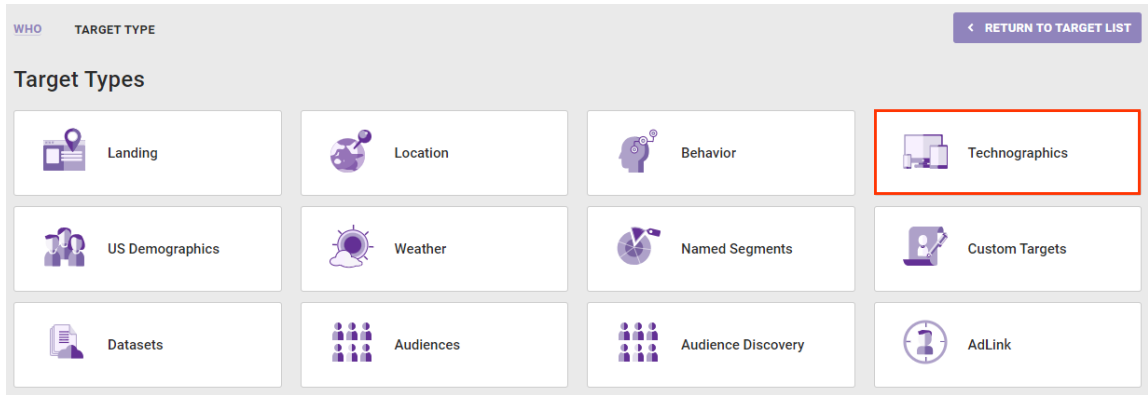

c. Click **Device type**.

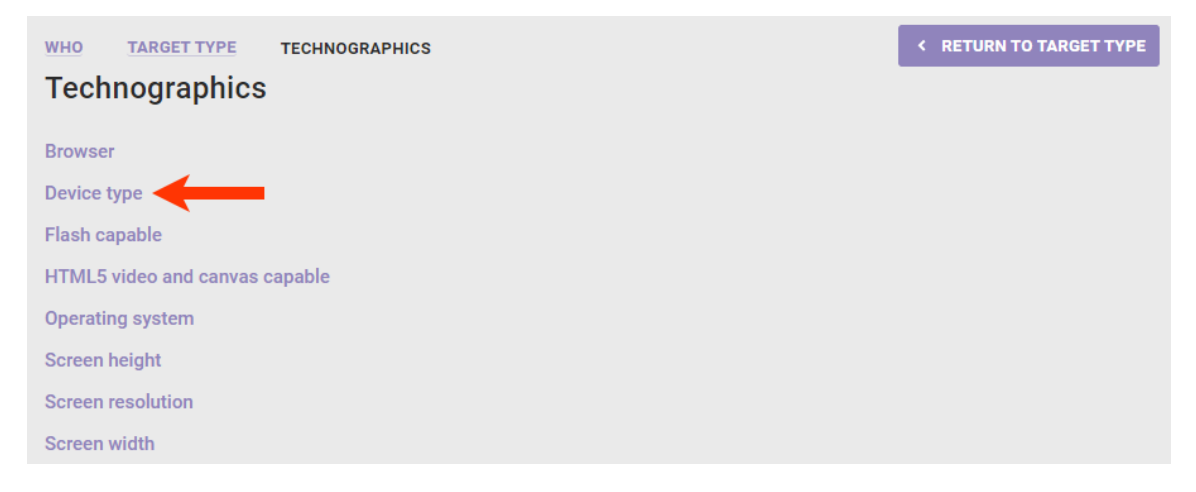

d. Select **Mobile Phone** and then click **SAVE**.

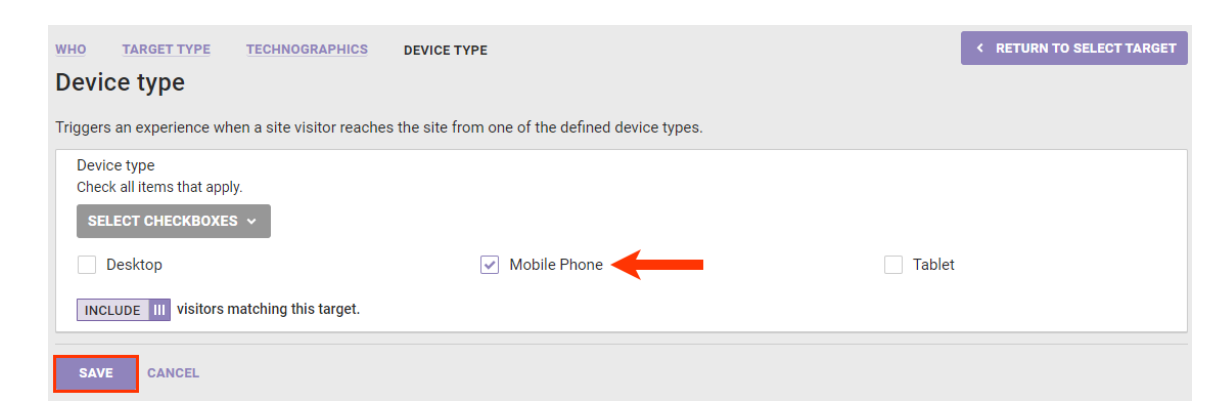

5. Click **WHAT** and then click **ADD ACTION**.

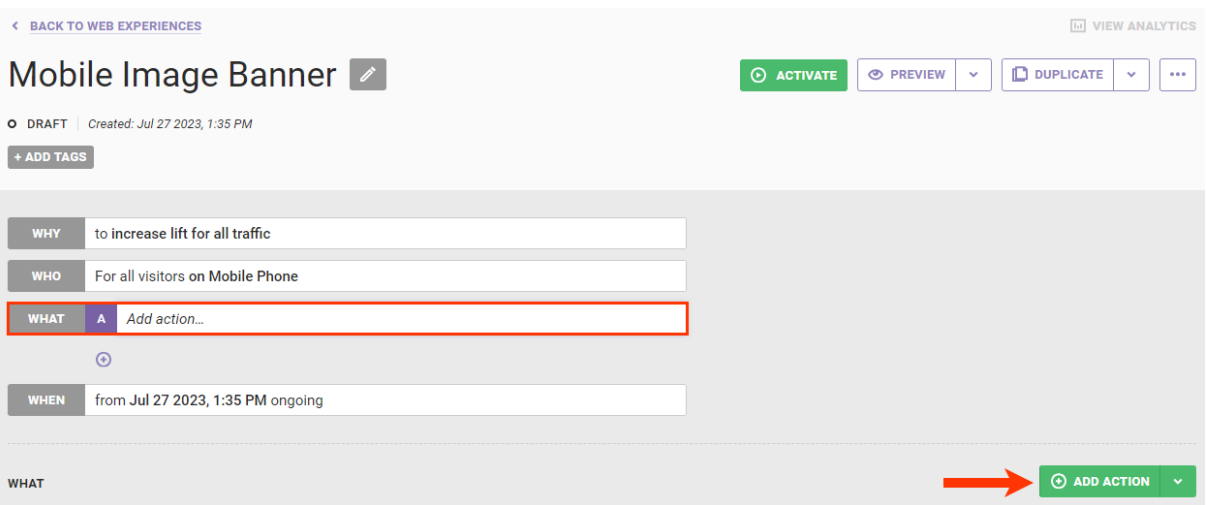

6. Click **Images**.

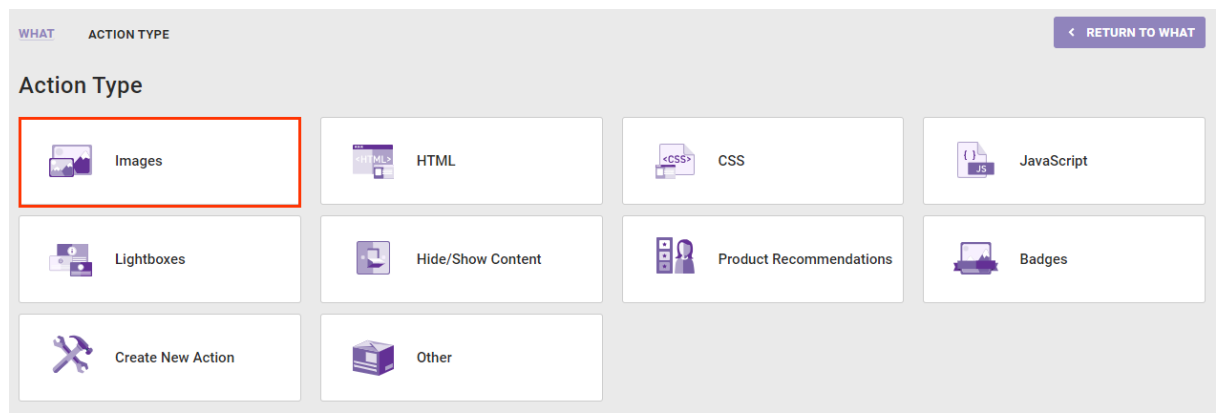

7. Click the banner image for mobile devices action that you created.

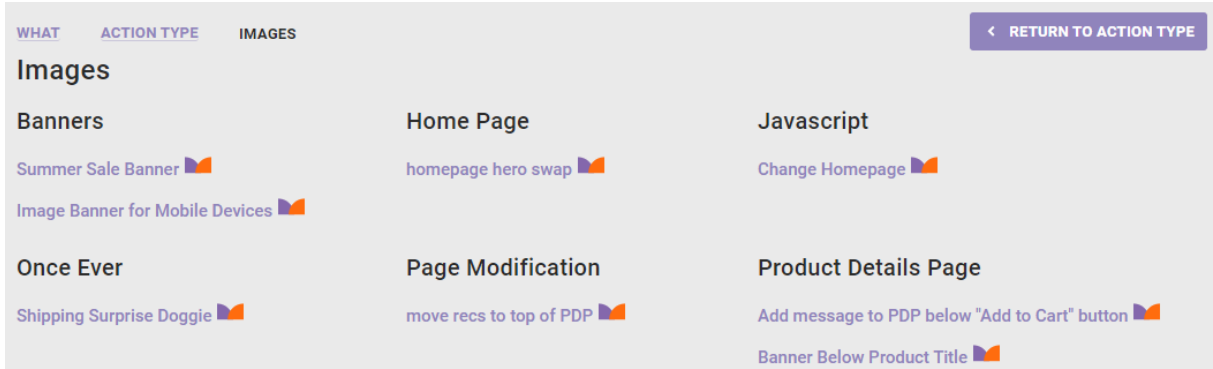

8. As necessary, configure any experience-level settings, and then click **CREATE**.

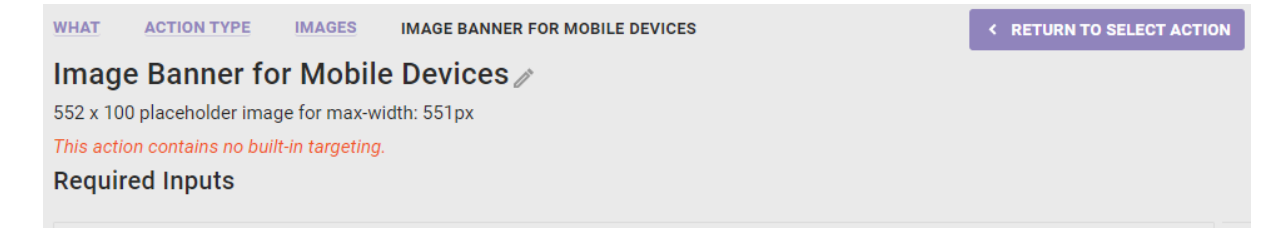

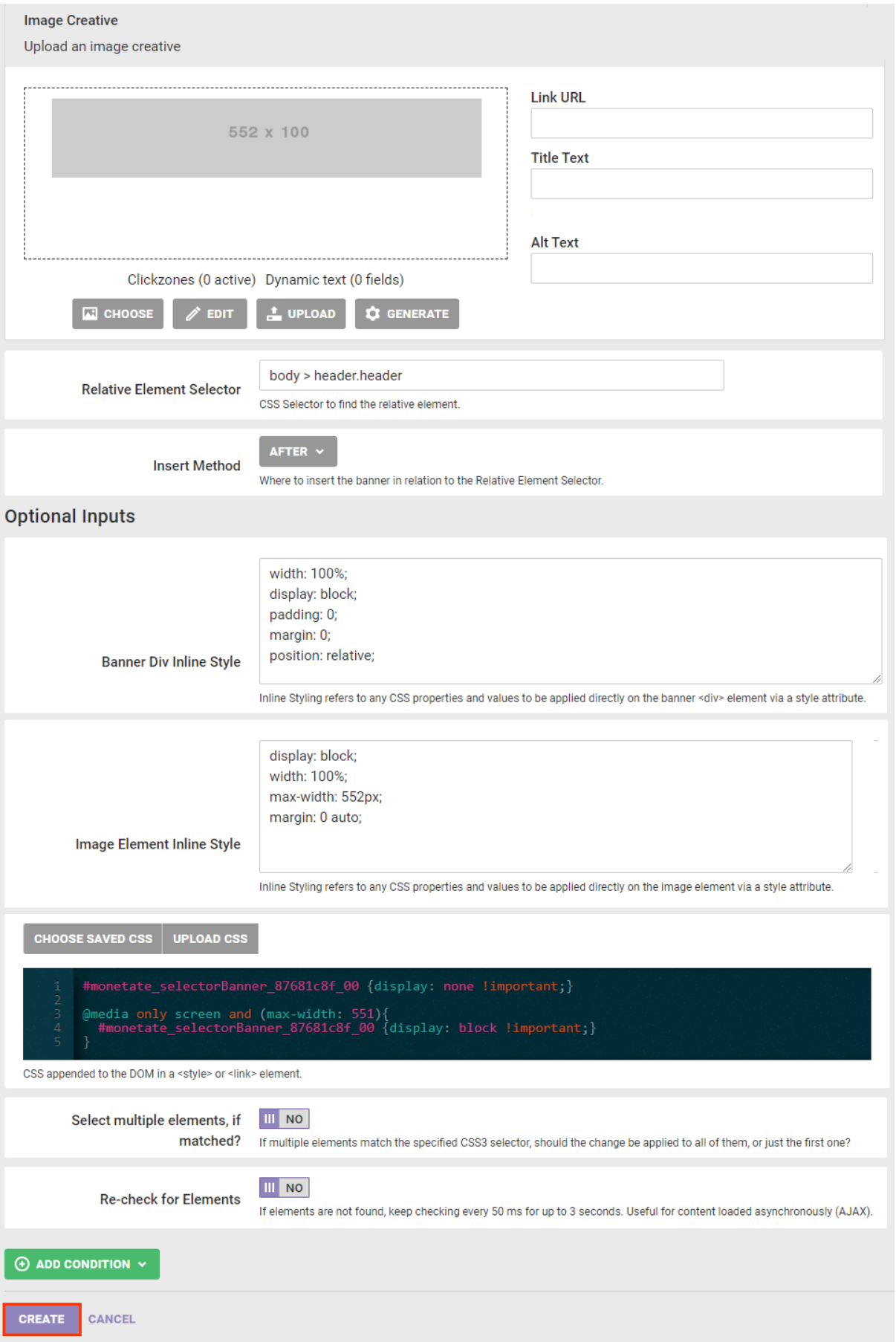

Before configuring the WHEN settings and activating the experience, preview it to ensure it works as anticipated.

# **Testing the Experience**

Follow these steps to test the Web experience before activating it.

1. Click the arrow to the right of **PREVIEW**, and then select **Preview this Experience Alone**.

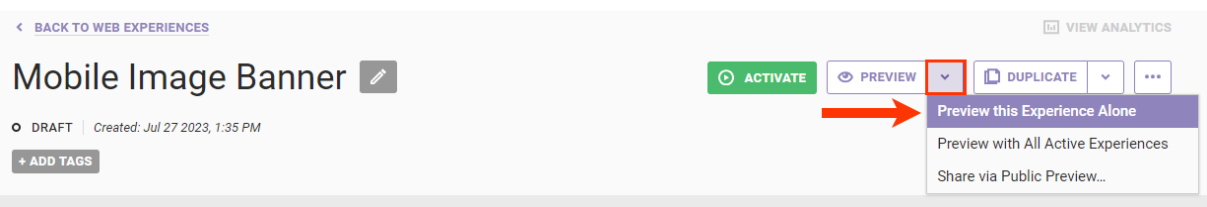

2. Ensure that the banner *does not* appear on a desktop view of your site.

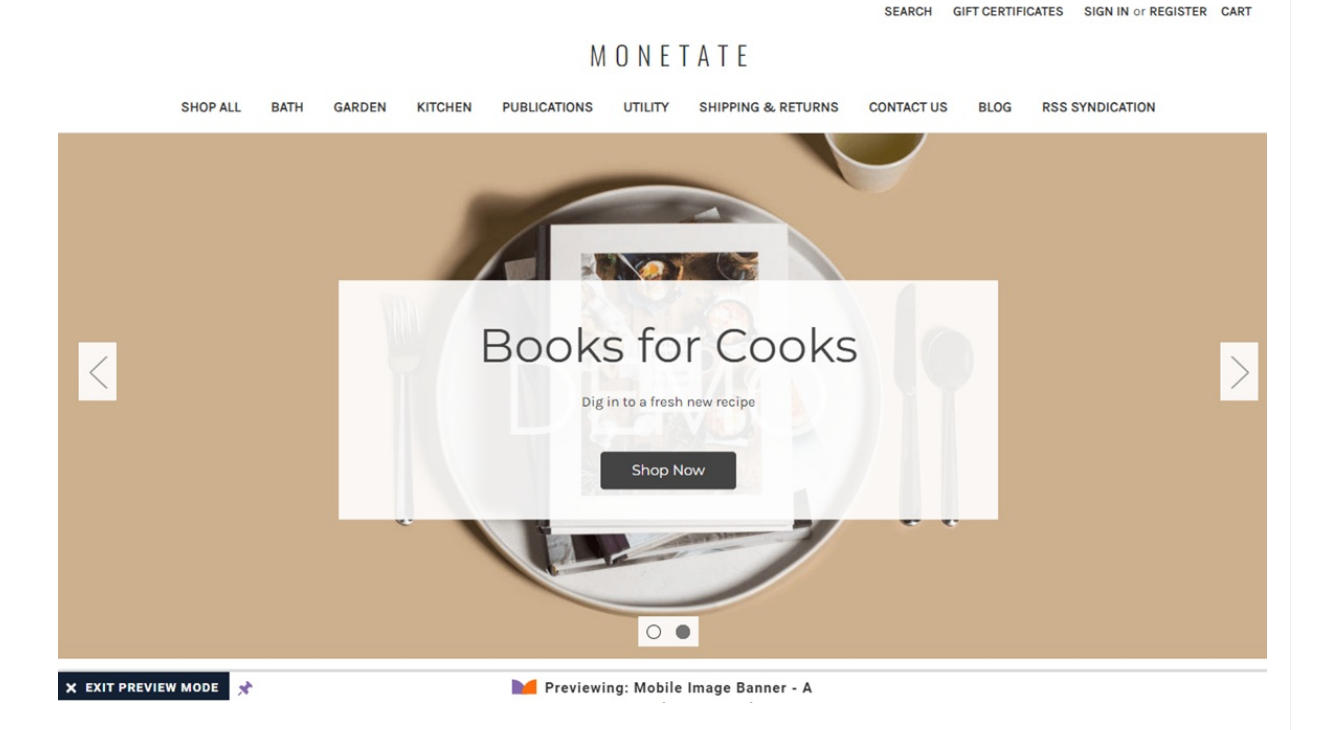

- 3. Launch Chrome DevTools, click **Toggle Device Toolbar**, and select a mobile device option.
- 4. Ensure that the banner appears correctly.

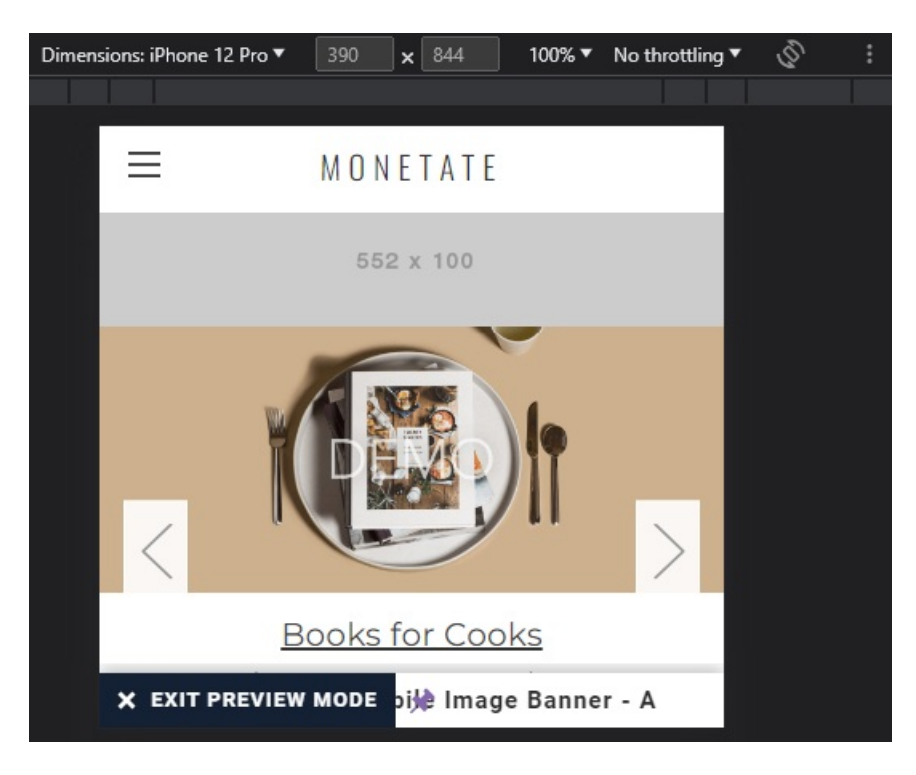

After you confirm that the action and experience work as expected, return to the Experience Editor page in the Monetate platform to configure the WHEN settings as necessary and then activate the experience.